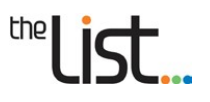

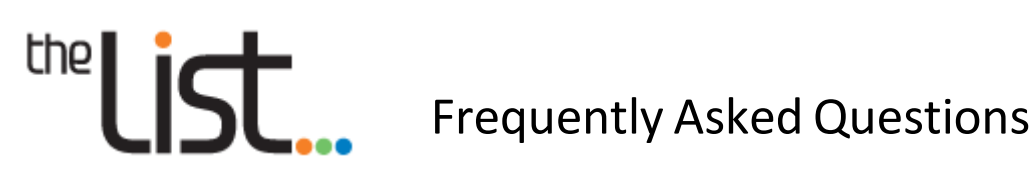

## [LIST Accounts](#page-2-0)

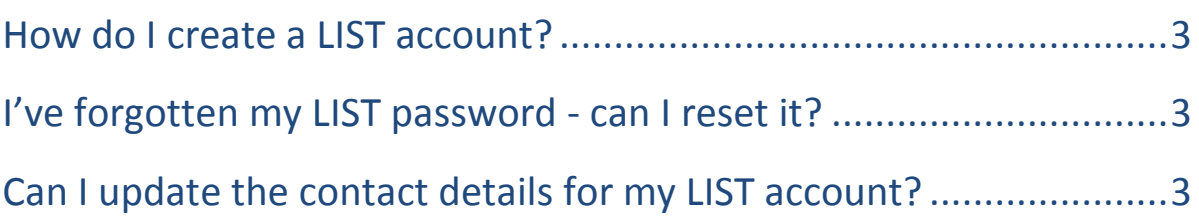

## LIST *[Properties and Titles](#page-3-0)*

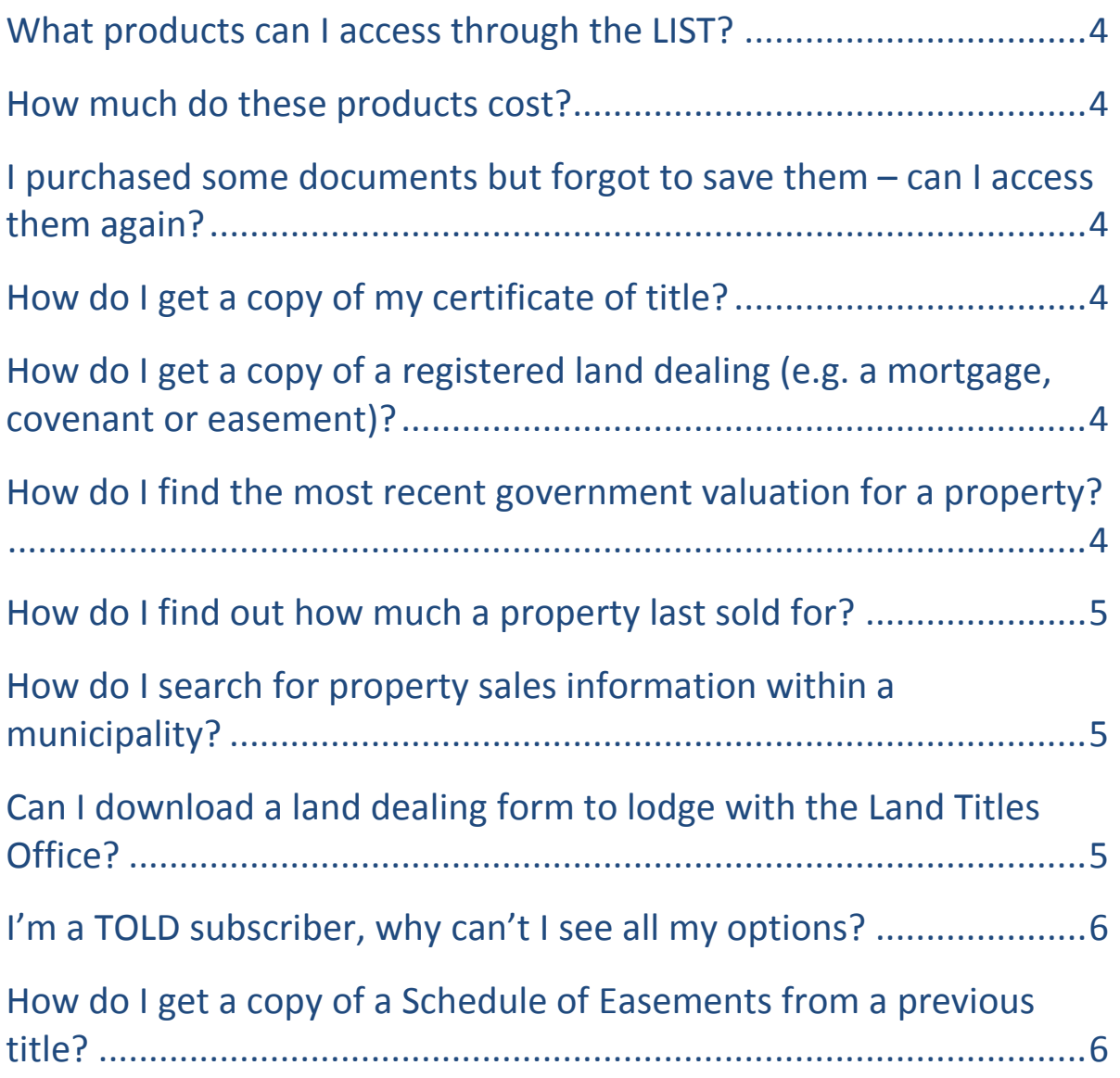

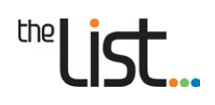

# LIST*[map](#page-6-0)*

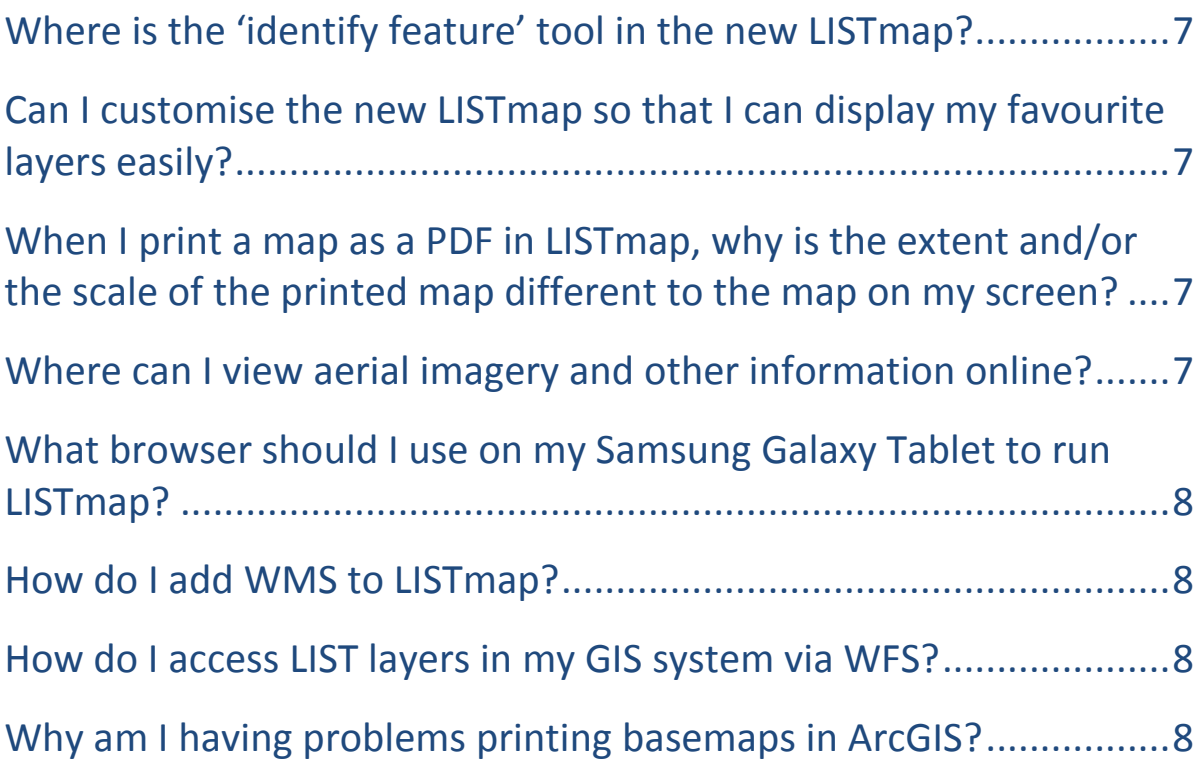

# LIST*[data](#page-8-0)*

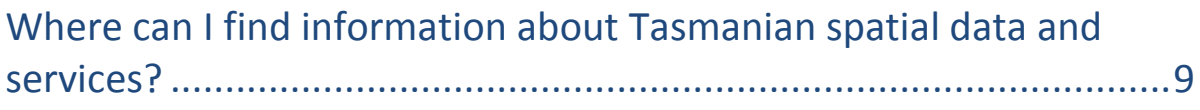

## [Maps](#page-8-2)

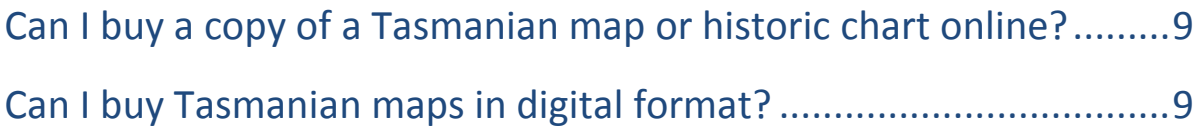

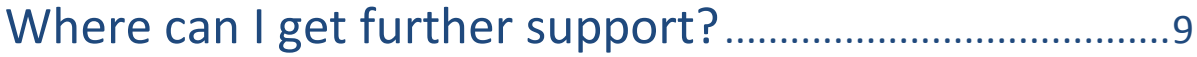

## <span id="page-2-0"></span>**LIST Accounts**

#### <span id="page-2-1"></span>**How do I create a LIST account?**

You can self-register for a LIST account. To do this:

- Go to the LIST homepage, [http://www.thelist.tas.gov.au,](http://www.thelist.tas.gov.au/) and click on **Login** at the top right of the page.
- Click on the **Create Account** button, and enter your details on the registration page. Enter the security check code shown in the grey box, and read and accept the terms and conditions.
- Then click on **Create User**. An email will be sent to the email address you provided.
- Click on the link in the email to confirm your account. This will take you to a verification page.
- Enter a password of your choice, and re-type it in the box below. Click **Verify**. A green message will appear if the verification process has been completed successfully.
- Click **Login** at the top of the page, enter your username and password, and click **Login**.

Your **User Profile** will appear, with some of the details already completed.

You will need to enter your contact phone number, email address and address. Then click **Update**.

A green 'Validated' should now be shown next to your address.

Click on **Home** in the blue banner at the top of the page to return to the LIST home page and begin your search.

#### <span id="page-2-2"></span>**I've forgotten my LIST password - can I reset it?**

Yes, there is a link on the login page of the LIST if you have forgotten your password. Click on **Forgot your password?** Enter your LIST email/username, and the security check code. Then click **Reset Password**. An email will be sent from LIST Help to your email address. Open the email, and click on the link. Enter and confirm a new password, and click **Update Password**. A green message will appear if your password has been updated successfully. Click **Login** (in the top right of the screen) to login and begin your search.

#### <span id="page-2-3"></span>**Can I update the contact details for my LIST account?**

Yes, you can update your own contact details once you have logged into the LIST. Click **Login** on the LIST homepage, log in, and then click on **My Account** at the top right of the page. Your **User Profile** will appear. Clicking on the details shown in blue will make them editable. Once you have made your edits, click on the tick to the right to save the changes.

# <span id="page-3-0"></span>**LIST** *Properties and Titles*

#### <span id="page-3-1"></span>**What products can I access through the LIST?**

To see a description of the range of property and title-related products you can access through the LIST, click [here.](https://listdata.thelist.tas.gov.au/public/outgoing/sif/Properties%20and%20Titles%20Product%20Descriptions.pdf)

#### <span id="page-3-2"></span>**How much do these products cost?**

<span id="page-3-3"></span>To see the latest Fee Schedule, click [here.](http://listdata.thelist.tas.gov.au/public/outgoing/sif/LIST_Fees_18_19.pdf)

## **I purchased some documents but forgot to save them – can I access them again?**

Yes, you can access documents that you've purchased within the past 14 days by logging into the LIST, and clicking on **My Account** at the top of the page. Under the **Orders and Invoices** section, click on **View Clients Orders**. Here you can view a list of your previous orders. You can access an order by clicking on the blue icon, and then open the relevant documents by clicking on the PDF links.

#### <span id="page-3-4"></span>**How do I get a copy of my certificate of title?**

Once you have logged into the LIST, click on the **Properties and Titles** icon to search for a title. Enter the Volume and Folio numbers, Property ID number or Property Address, and click **Search**. Check that the search results match the property in question, then click **Select Products**. The Folio Text and Folio Plan together provide a copy of a title search. Select this option and add it to your cart, then click on **Cart** at the top of the page to start the payment process. Click [here](http://listdata.thelist.tas.gov.au/public/outgoing/sif/Property_and_Title_Search_help_notes.pdf) for more detailed help notes on searching a title.

#### <span id="page-3-5"></span>**How do I get a copy of a registered land dealing (e.g. a mortgage, covenant or easement)?**

Once you have logged into the LIST, you can search for a copy of a registered land dealing by clicking on the **Properties and Titles** icon, and then clicking on **Torrens Scanned Dealings** in the column at the left. If you know the dealing number you're searching for, you can enter it in the Dealing No. box, and click **Search**. (If you are unsure of the dealing number, you can purchase a copy of the Folio Text to determine the relevant dealing number.)

Your search results will appear. Check that the dealing number is correct and add it to your cart, then click on **Cart** at the top of the page to start the payment process. Click [here](http://listdata.thelist.tas.gov.au/public/outgoing/sif/Property_and_Title_Search_help_notes.pdf) for more detailed help notes on searching a Torrens Scanned Dealing.

## <span id="page-3-6"></span>**How do I find the most recent government valuation for a property?**

The two most recent government valuations for a property will be shown on the Property Report. To purchase a Property Report, log into the LIST and then click on the **Properties and Titles** icon. Enter the Volume and Folio number, property address or Property ID number, and click **Search**. Check that the search results match the property in question, and click **Select Products**. Select the **Property Report** and add it to your cart, then click on **Cart** at the top of the page to start the payment process.

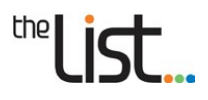

#### <span id="page-4-0"></span>**How do I find out how much a property last sold for?**

If a property has been sold since 1982, the two most recent sales will be shown on the Property Report. To purchase a Property Report, log into the LIST and then click on the **Properties and Titles** icon.

Enter the Volume and Folio number, property address or Property ID number, and click **Search**. Check that the search results match the property in question, and click **Select Products**. Select the **Property Report** and add it to your cart, then click on **Cart** at the top of the page to start the payment process.

If you are also interested in the sales history of a particular property from 1982 onwards, go to the **Properties and Titles** page, click on **Property Sales** in the column on the left, and then enter the **Property ID number** in the first box and click **Search**. The total price and number of sales will be shown. Click on **Add to Cart**, then click on **Cart** at the top of the page to start the payment process. Click [here](http://listdata.thelist.tas.gov.au/public/outgoing/sif/Property_and_Title_Search_help_notes.pdf) for more detailed help notes on searching Property Sales.

## <span id="page-4-1"></span>**How do I search for property sales information within a municipality?**

Log into the LIST, and click on the **Properties and Titles** icon. Select **Property Sales** in the column on the left to search for sales within a selected municipality or municipalities. You can set particular criteria to search by, including ranges for contract date, sale price, land area, construction year, building size and number of rooms. You can also search for particular building, wall or roof types, or land use codes, in order to find comparable sales. Click [here](http://listdata.thelist.tas.gov.au/public/outgoing/sif/Property_and_Title_Search_help_notes.pdf) for more detailed help notes on searching Property Sales.

## <span id="page-4-2"></span>**Can I download a land dealing form to lodge with the Land Titles Office?**

Yes, you can download land dealing forms by accessing Tasmanian Online Land Dealings (TOLD). Click on the **Tasmanian Online Land Dealings** icon on the LIST home page. In the main part of the Contents page, **Land Title Dealings** will appear as the second option from the top. Click on the arrow at the far right of the Land Title Dealings bar to drop down a list of dealing forms.

Locate your required dealing type. To view the current fee to lodge a particular dealing with the Land Titles Office, click on the blue code to the left of the dealing type. At the right of the Contents page, you can access **dealing help**, open a **blank form** to download, or open a **general guide** to completing the form. The general guide will identify the additional documents that you will also need to lodge with your completed form.

Dealings can be lodged either:

• **in person** at the Land Titles Office, Level 1, 134 Macquarie Street, Hobart (above Service Tasmania in the Lands Building)

*Note: payment of lodgement fees in person at the Land Titles Office can be made by cash, credit/debit card or cheque/money order made payable to 'The Recorder of Titles'.* 

#### • or **by post**

Land Titles Office GPO Box 541 Hobart, Tasmania 7001

*Note: payment of lodgement fees by post can only be made by cheque/money order made payable to* 

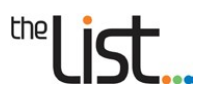

*'The Recorder of Titles'.* 

<span id="page-5-0"></span>For help navigating TOLD, click on the **About TOLD** link on the left of the page.

#### **I'm a TOLD subscriber, why can't I see all my options?**

There are two versions of TOLD – the public version and the subscriber's version.

If you have previously entered TOLD via the public version (by clicking on the **Tasmanian Online Land Dealings** button on the front page of the LIST), the web browser cache remembers that version.

To overcome this, click on the **Properties and Titles** button on the front page of LIST, then click on the **Tasmanian Online Land Dealings** option from the column on the left. Click on *Login* (under *Supported Documents*).

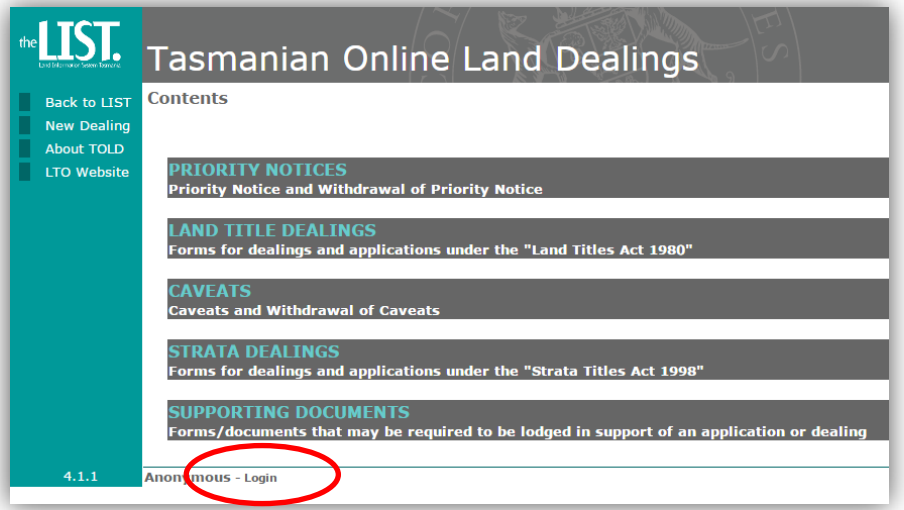

You will now be logged in. You will only need to do this once, unless you visit the public version again.

#### <span id="page-5-1"></span>**How do I get a copy of a Schedule of Easements from a previous title?**

Once you have logged into the LIST, click on the **Properties and Titles** icon, and then click on **Properties and Titles** in the column at the left. Enter the volume of the easement you require and click **Search**. (**Note**: the prefix *SP* or a folio number is not required.)

Your search results will appear. Choose one of the title references beginning with the Volume you entered and click the appropriate **Select Products**. You can now add the *Schedule of Easements* and *Plan* as a bundle to your **Cart** in the normal way.

To view the full *Navigating the New Properties and Titles* help document, clic[k here.](http://listdata.thelist.tas.gov.au/public/outgoing/sif/Property_and_Title_Search_help_notes.pdf)

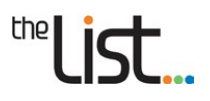

## <span id="page-6-0"></span>**LIST***map*

#### <span id="page-6-1"></span>**Where is the 'identify feature' tool in the new LISTmap?**

The new *LISTmap* doesn't have an 'identify feature' tool, but you can still query your map quickly and easily. Once you have added a layer to your map and you can see it displayed, simply click the left mouse button on your map to query the layer. An **Identify Results** box will appear, and information about the feature will be shown. If you have multiple layers displayed that can be queried, you can expand these by clicking on the layer name in the Identify Results box.

For more help with adding, managing and interrogating map layers, or to view the full *Navigating the New LISTmap* help document, click [here.](http://listdata.thelist.tas.gov.au/public/outgoing/sif/listmaphelp.pdf)

#### <span id="page-6-2"></span>**Can I customise the new LISTmap so that I can display my favourite layers easily?**

Yes, you can create bookmarks which will save your favourite layers. Firstly, add the layers you want to your map by hovering over the **Layers** button in the top right of the screen, and then clicking on **Add Layer**.

Once you have added the layers you want, hover over **Tools** in the top left of the screen. Click on **Map Tools**, then **Create a shareable bookmark**, and give your bookmark a name.

The next time you use LISTmap, hover over **Tools**, then click on **Map Tools**, then **Open bookmarks**, and click on the bookmark that you saved. The layers you saved will now be displayed on your map.

<span id="page-6-3"></span>To view the full *Navigating the New LISTmap* help document, clic[k here.](http://listdata.thelist.tas.gov.au/public/outgoing/sif/listmaphelp.pdf)

## **When I print a map as a PDF in LISTmap, why is the extent and/or the scale of the printed map different to the map on my screen?**

In order for your map to print out at the same extent and scale as the map on your screen, you will need to make your browser window the same size as either a landscape or portrait orientation as required.

#### <span id="page-6-4"></span>**Where can I view aerial imagery and other information online?**

You can view aerial imagery and other information online through *LISTmap*, an online map viewer that allows you to view or create your own personalised maps of Tasmania using a wide range of land-based information. Around 400 layers of spatial information are available for the general public to access for free via *LISTmap*. These layers include property boundaries (cadastral parcels), roads (transport segments), local government area boundaries, reserves (public land classification) and contours, as well as aerial imagery over the entire state, at different resolutions and for different dates. *LISTmap* also includes the Google imagery and Street View functions.

You can access *LISTmap* from the LIST homepage by clicking on the **LISTmap** icon, or directly via [http://maps.thelist.tas.gov.au.](http://maps.thelist.tas.gov.au/)

You can also search and view available aerial photography and orthophotography online using the *[LIST Aerial Photo Index Viewer](https://www.thelist.tas.gov.au/app/content/the-list/aerialphotoviewer/)*.

For more information, see the [Aerial Photography page of the DPIPWE website.](http://dpipwe.tas.gov.au/land-tasmania/aerial-photography) Information on how to use the *LIST Aerial Photo Index Viewer* is available in th[e help document.](https://www.thelist.tas.gov.au/app/export/sites/default/the-list/aerialphotoviewer/theLIST_Aerial_Photo_Index_Help.pdf)

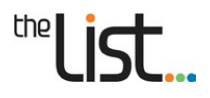

## <span id="page-7-0"></span>**What browser should I use on my Samsung Galaxy Tablet to run LISTmap?**

The best browser to use for Samsung Galaxy Tablets is the device's native browser *Internet*. There are known issues using the *Chrome* Browser for LISTmap.

#### <span id="page-7-1"></span>**How do I add WMS to LISTmap?**

There are a range of spatial web services that are available from LIST. For more details, including examples of how to connect various systems and devices to [LIST](http://listdata.thelist.tas.gov.au/public/outgoing/sif/LIST_Spatial_Web_Services_User_Guide.pdf) services, please download the LIST [Spatial Web Services Guide.](http://listdata.thelist.tas.gov.au/public/outgoing/sif/LIST_Spatial_Web_Services_User_Guide.pdf)

#### <span id="page-7-2"></span>**How do I access LIST layers in my GIS system via WFS?**

There are a range of spatial web services that are available from LIST. For more details, including examples of how to connect various systems and devices to [LIST](http://listdata.thelist.tas.gov.au/public/outgoing/sif/LIST_Spatial_Web_Services_User_Guide.pdf) services, please download the LIST [Spatial Web Services Guide.](http://listdata.thelist.tas.gov.au/public/outgoing/sif/LIST_Spatial_Web_Services_User_Guide.pdf)

#### <span id="page-7-3"></span>**Why am I having problems printing basemaps in ArcGIS?**

Currently there are certain limitations with servers that provide image-based services as they are aimed at performance and displaying a quality image on a monitor.

There are two ways to export Orthophotos from ArcMap to PDF.

- 1. If you are using the ArcGIS User Connection:
	- from the **File** menu, use the **Export Map** option
	- In the **General** tab, set the **Resolution** to **125 dpi**
	- In the **Format** tab, set the **JPEG Quality** to **Best**
	- This seems to produce a good result when viewed in PDF-XChange Viewer and Adobe Reader at 100%
- 2. To create the WMTS Service in ArcMap:
	- Open **Catalog**
	- GIS Servers
	- Add WMTS Server
	- Use the URL [http://services.thelist.tas.gov.au/arcgis/rest/services/Basemaps/Orthophoto/ImageServer/](http://services.thelist.tas.gov.au/arcgis/rest/services/Basemaps/Orthophoto/ImageServer/WMTS?) [WMTS?](http://services.thelist.tas.gov.au/arcgis/rest/services/Basemaps/Orthophoto/ImageServer/WMTS?)

To print to PDF:

- from the **File** menu, use the **Export Map** option
- In the **General** tab, set the **Resolution** to **300 dpi**
- This seems to produce a better result when viewed in PDF-XChange Viewer and Adobe Reader at 100%.

More information is available from [ArcGIS Help.](http://resources.arcgis.com/en/help/main/10.2/index.html%23//00sp00000013000000)

# <span id="page-8-0"></span>**LIST***data*

## <span id="page-8-1"></span>**Where can I find information about Tasmanian spatial data and services?**

You can access *LISTdata* from the LIST home page by clicking on the **LISTdata** icon, or directly via [http://data.thelist.tas.gov.au.](http://data.thelist.tas.gov.au/)

<span id="page-8-2"></span>To view the full *Navigating LISTdata* help document, click [here.](http://listdata.thelist.tas.gov.au/public/outgoing/sif/directoryhelp.pdf)

# **Maps**

#### <span id="page-8-3"></span>**Can I buy a copy of a Tasmanian map or historic chart online?**

You can order from an extensive range of Tasmanian maps, historic charts and other products via the TASMAP eShop, [www.tasmap.tas.gov.au.](http://www.tasmap.tas.gov.au/) Payment is by credit card.

Alternatively, you can purchase or order maps over the counter from Service Tasmania shops – click [here](http://www.service.tas.gov.au/about/shops) to see the location of Service Tasmania shops around the state.

<span id="page-8-4"></span>For more information, see the **TASMAP** page of the DPIPWE website.

#### **Can I buy Tasmanian maps in digital format?**

You can order a range of digital maps from th[e TASMAP eshop.](https://www.tasmap.tas.gov.au/)

For more information, see the **TASMAP** page of the DPIPWE website.

## <span id="page-8-5"></span>**Where can I get further support?**

#### **LIST YouTube channel**

A range of help videos are available on Vou

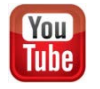

#### **LIST Help documents**

Specific LIST help documents are available for the *LIST Properties and Titles*, *LISTmap*, and *LISTdata*.

- **[LIST Properties and Titles](http://listdata.thelist.tas.gov.au/public/outgoing/sif/Property_and_Title_Search_help_notes.pdf)**
- [LISTmap](http://listdata.thelist.tas.gov.au/public/outgoing/sif/listmaphelp.pdf)
- [LISTdata](http://listdata.thelist.tas.gov.au/public/outgoing/sif/directoryhelp.pdf)

#### **LIST Helpdesk**

Feel free to contact our helpful Client Services team by:

• **Phone**: (03) 6165 4444 or

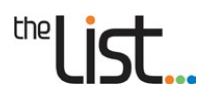

• **Email:** [listhelp@dpipwe.tas.gov.au](mailto:listhelp@dpipwe.tas.gov.au)

#### **LIST Facebook Page**

£

Like us on